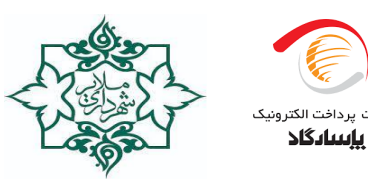

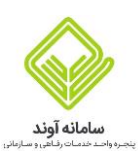

## **شهرداری مالیر**

## **واحد برانمه نویسی و توسعه وب**

راهنمای سامانه خدمات رفاهی شهرداری ملایر (آوند)

### **م همکار محت <sup>ر</sup>**

 $\overline{a}$ 

### **سالم**

در راستای ارج نهادن به زحمات و تلاش های شما همکاران عزیز، با همکاری شرکت پرداخت الکترونیک پاسارگاد، ارائه خدمات رفاهی به شما عزیزان در بستر سامانه خدمات رفاهی **«آوند»** فراهم شده است. **«کارت آوندی»** که هم اکنون در اختیار شماست ابزاری زجهت خریدهای حضوری آوندی نیز میباشد. با استفاده از این سامانه، شما میتوانید از فروشگاههای حضوری منتخب طرف قرارداد شهرداری با خرید اعتباری انجام دهید.

یامیدواریم با ارائه این خدمت، قدمی هرچند کوچک در راستای بهبود کیفیت زندگی و کاهش دغدغههای اقتصادی شما برداشته و با برخورداری از مزایای آن امکان ارائه خدمات با کیفیت و مقرون به رصفه برایتان میس گردد.

#### **ارتباط با مرکز تماس جهت پشتیبان**

در صورتی که برای ورود به سامانه و یا هنگام خرید با مشکلی مواجه شدید، با مرکز تماس 24 ساعته آوند به شماره 23505-021 .<br>تماس گرفته تا کارشناسان ما شما را تا حل مشکل همراهی نمایند. برای ارائه خدمات بهتر و جذاب تر به شما عزیزان، مشتاق شنیدن نظرات **تان هستیم.**

### **راهنمای ورود به سامانه آوند**

زمرحله 1: ورود به پنل آوند از طریق نشانی https://panel.avandclub.ir

### مرحله 2: وارد کردن شماره همراه طبق تصویر زیر (موبایلی که به نام خود دارنده کد ملی میباشد)

نکته: لازم به ذکر است بنا به الزامات بانکی، اطلاعات شما با دو سامانه شاهکار و ثبت احوال بررسی خواهد شد و در صورتی که نتیجه این استعلامات سیستمی مورد تایید باشد، کارت و اعتبار آوند برای شما فعال خواهد شد همچنین پس از ورود به سامانه یمتوانید مراکز و فروشگاههای طرف قرارداد با آوند رامشاهده نمائید.

سامانه شاهکار: بررسی تطابق کد ملی شما با کد ملی صاحب تلفن همراهی که ثبت نمودهاید.

یسامانه ثبت احوال: بررسی تطابق نام، نام خانوادگی، کد ملی و تاریخ تولد شخصی که ثبت نمودهاید.

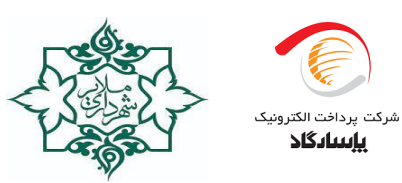

 $\overline{a}$ 

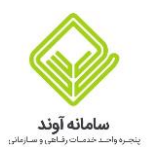

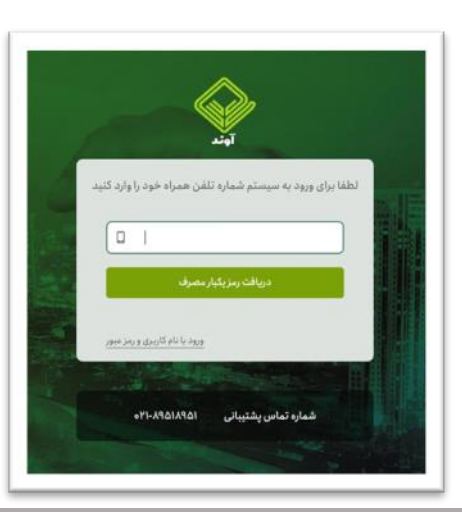

مرحله 3: پس از وارد کردن تلفن همراه پیامک تائید به شماره شما ارسال خواهد شد که طبق تصویر زیر

کد تائید پیامک شده در این کادر وارد نمائید .

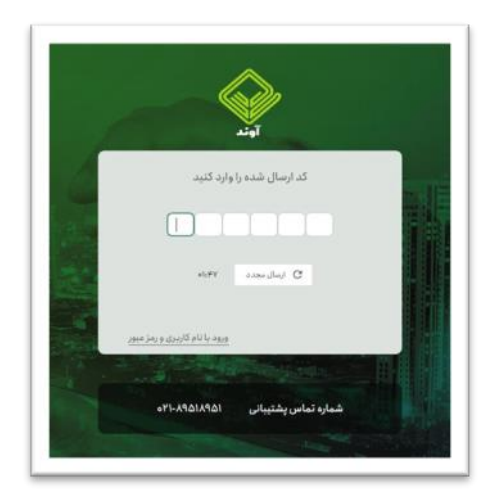

مرحله 4: در این مرحله پنجرهایی مانند تصویر فوق برای شما باز خواهد که بعد از انتخاب ا

گزینه بله به مرحله بعد وارد خواهید شد.

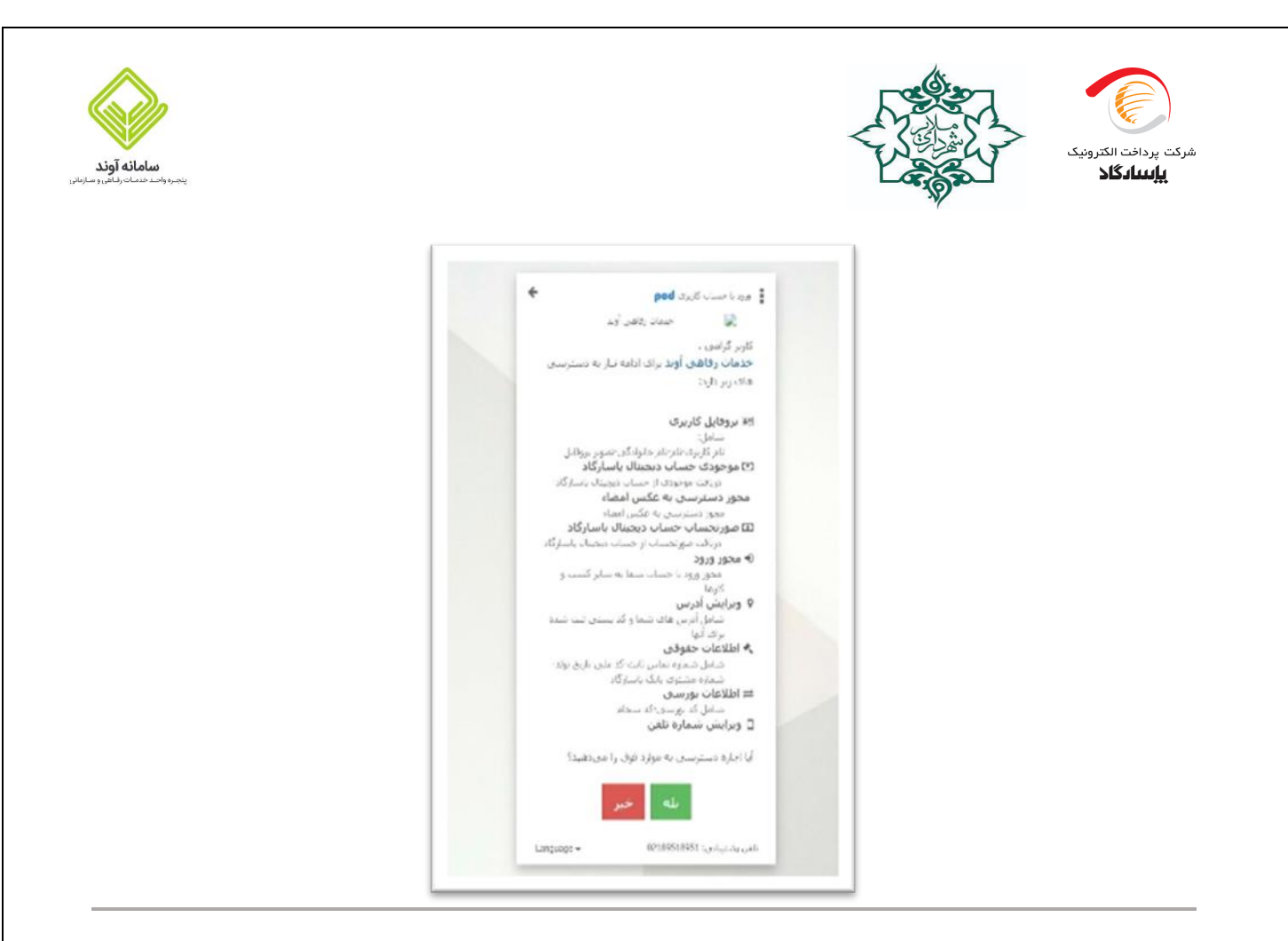

مرحله 5: در این مرحله گزینه ادامه را انتخاب و وارد مرحله بعد شوید.

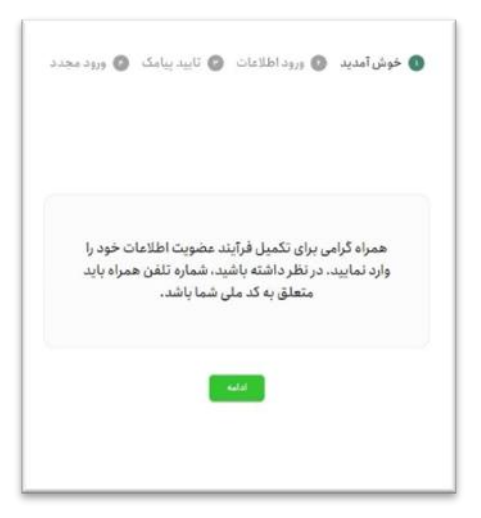

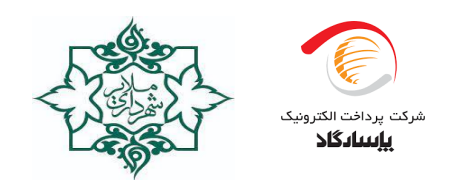

 $\overline{a}$ 

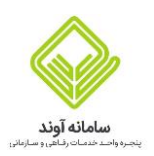

### مرحله 6: در این مرحله اطلاعات کد ملی، تاریخ تولد و شماره همراه خود را وارد نمائید و دکمه ادامه را بزنید.

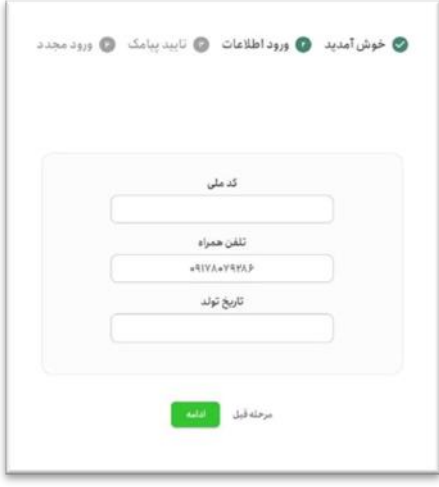

مرحله 7: دراین مرحله پیامکی برای شما ارسال خواهد شد،کد تائید را به همان سرشماره ارسال و سپس تیک

پیامک ویرایش پروفایل را تائیدکردم را زده و وارد مرحله بعد شوید.

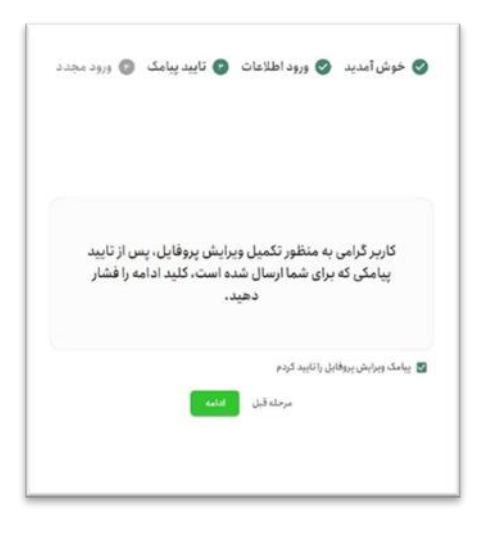

مرحله 8: طبق تصویر آخر اطلاعات شما سمت ثبت احوال و شاهکار استعلام خواهد گرفته شد و پس از تائید میتوانید

به سایت وارد و پذیرندگان آوند و پروفایل خود را مشاهده نمائید.

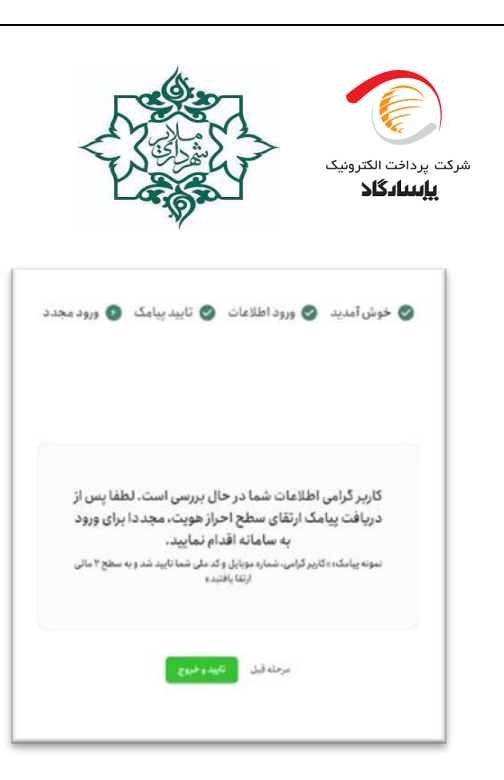

### مرحله 9 :

پس از ورد به پنل کاربری خود یمتوانید لیست پذیرنگان حضوری فعال را مشاهده نمائید.

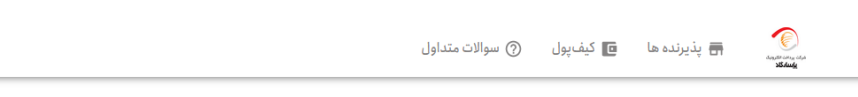

### $F \otimes G$ يذيرنده هاي فعال:

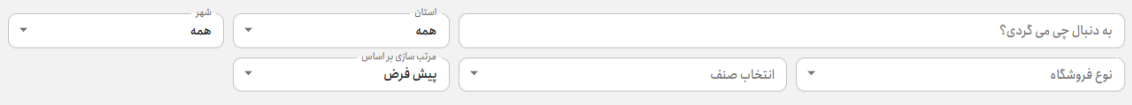

سامانه آوند

## **مزایای کارت آوندی چیست؟**

کارتی که هم اکنون در اختیار شما قرار دارد، یک کارت بانکی است که قابلیتهایی نظیر خرید از کلیه کارتخوانهای سراسر کشور و نیز امکان افزایش موجودی از طر یق انتقال وجه از سایر کارتهای شبکه بانیک را دارد.

علاوه بر قابلیتهایی که در بالا به آن اشاره شد، یک کیف پول الکترونیکی نیز به این کارت متصل است که قابلیت شارژ اعتباری را دارد و خریدهای آوندی با استفاده از موجودی این کیف پول(اعتباری) انجام میشود.

شما میتوانید موجودی اعتباری خود را علاوه بر سامانه آوند، در اپلیکیشن پیپاد (به عنوان کیف پول بانک پاسارگاد) نیز مشاهده نمایید.

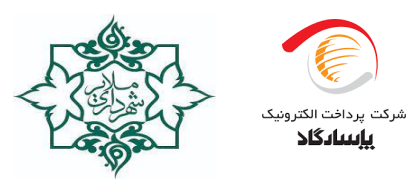

 $\overline{a}$ 

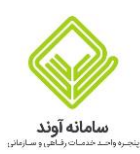

موجودی اعتباری کیف پول: برای استفاده از مبلغی که به صورت اعتبار در کیف پول متصل به این کارت شارژ میگردد، تنها یمتوانید از شبکه فروشگاههای حضوری آوندی خرید انجام دهید.

# **چگونه یم توانید با کارت آوند خرید کنید؟**

## **-**<sup>1</sup> **خرید حضوری**

پس از مشاهده لیست مراکز حضوری طرف قرارداد در سامانه آوند و مراجعه به مرکز مدنظر خود، برای پرداخت هزینه کاال یا خدمات، لازم است کارت خود را روی کارتخوان آوندی (کارتخوان شرکت پرداخت الکترونیک پاسارگاد متصل به سامانه آوند) بکشید تا گزینه « شهرداری ملایر » روی صفحه کارتخوان نمایش داده شود. سپس از منوی دستگاه، گزینه «شهرداری ملایر» را رانتخاب نمایید و مبلغ خرید و رمز کارت خود را وارد نمایید تا مبلغ مورد نظر از موجودی کیف پول الکترونیکی شما کسر گردد.

لازم به ذکر است در صورتی که در منوی کارتخوان، گزینه « شهرداری ملایر» را انتخاب نکرده باشید، خرید شما به صورت آوندی انجام نخواهد شد.

https://pep.co.ir/avandhelp :آوندی خرید راهنمای لینک

باتشکر از توجه و همراهی شما

برای نصب اپلیکیشن پیپاد به مراجعه pay-pod.ir آدرس نمایید .

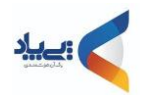